AM-02 AiM SOP User Guide

## PM Crew: Asset Data Collection

Technicians in the field can use this form <a href="https://workorder.okstate.edu/NewAsset/Asset">https://workorder.okstate.edu/NewAsset/Asset</a> to quickly gather and enter asset information.

## 1. Enter Asset Information.

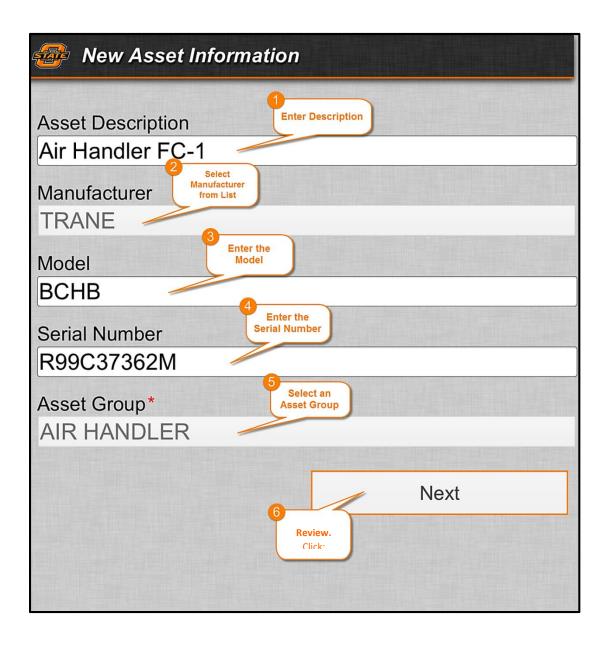

AM-02-Asset Data Collection AiM SOP User Guide

- 2. *Enter Asset Attributes.* Attribute selections will vary based on the asset group.
  - a. Enter as much information as available, and then click **NEXT.**
- 3. Enter Location information:

a. Region: OSU-STILLWATER

b. Facility: CENTRAL CAMPUS

- c. Select a Building
- d. Select Floor (optional)
- e. Select Room Number (optional)
- f. Review, then click SUBMIT.
- 4. **New Asset Notification** will appear after submission.

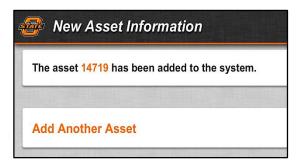

5. Click: Add Another Asset and Repeat steps 1-3.

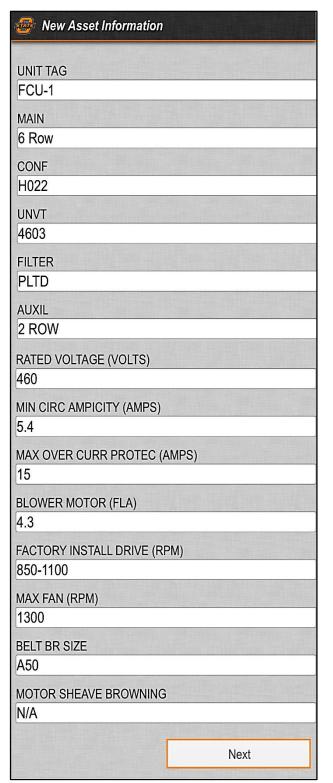